## D-Link Quick Installation Guide

This product can be set up using any current web browser, i.e., Internet Explorer 6 or Netscape Navigator 6.2.3.

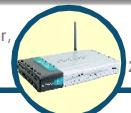

DI-624+

AirPlus Xtreme G+ 2.4GHz Wireless Router

#### Before You Begin

- 1. If you purchased this router to share your high-speed Internet connection with other computers, you must have either an Ethernet-based Cable or DSL modem with an established Internet account from an Internet Service Provider (ISP).
- 2. It's best to use the same computer that is connected to your modem for configuring the DI-624+ Multimode Wireless Router. The DI-624+ acts as a DHCP server and will assign all the necessary IP address information on your network. See Appendix at the end of this Quick Installation Guide or the Manual on the CD-ROM for setting each network adapter to automatically obtain an IP address.

#### **Check Your Package Contents**

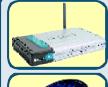

DI-624+ AirPlus Xtreme G+ 2.4GHz Wireless Router

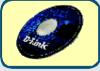

**CD-ROM (containing Manual and Warranty)** 

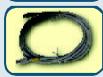

**Ethernet (Straight Through) Cable** 

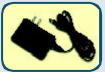

**5V 2.5A DC Power Adapter** 

Using a power supply with a different voltage rating will damage and void the warranty of this product.

If any of the above items are missing, please contact your reseller.

@2003 D-Link Systems, Inc. All rights reserved. Trademarks or registered trademarks are the property of their respective holders. Software and specifications subject to change without notice. DI-624+. 07162003

1

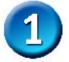

## Connecting The DI-624+ Wireless Router To Your Network

- A. First, connect the power adapter to the receptor at the back panel of the DI-624+ and then plug the other end of the power adapter to a wall outlet or power strip. The Power LED will turn ON to indicate proper operation.
- B. Insert one end of an Ethernet cable to the WAN port on the back panel of the DI-624+ and the other end to the Ethernet port located on your Cable or DSL modem. The WAN LED light will illuminate to indicate proper connection.
- C. Insert an Ethernet cable to LAN port 1 on the back panel of the DI-624+ and an available Ethernet port on the network adapter in the computer you will use to configure the DI-624+. The LED light for LAN Port 1 will illuminate to indicate proper connection. (Note: The WAN Port and LAN Ports on the DI-624+ are Auto-MDI/MDIX. Meaning you can use a straight-through or crossover-cable to the WAN Port and LAN Ports
- D. Computers equipped with 802.11b/g wireless adapters will be able to connect to the DI-624+. The DWL-G650+ AirPlus Extreme G+ Wireless Cardbus Adapter and the DWL-G520+ AirPlus Extreme G+ Wireless PCI Adapter will be able to connect out of the box with the router using their default wireless settings.

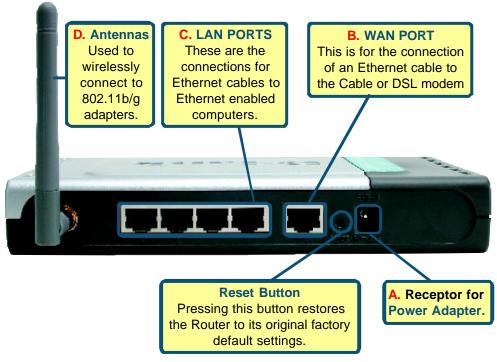

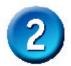

### **Restart Your Computer**

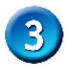

## Connecting Additional Computers To The DI-624+

Using additional Ethernet (CAT5 UTP) cables, connect your Ethernet-equipped computers to the remaining Ethernet LAN ports on the back panel of the DI-624+.

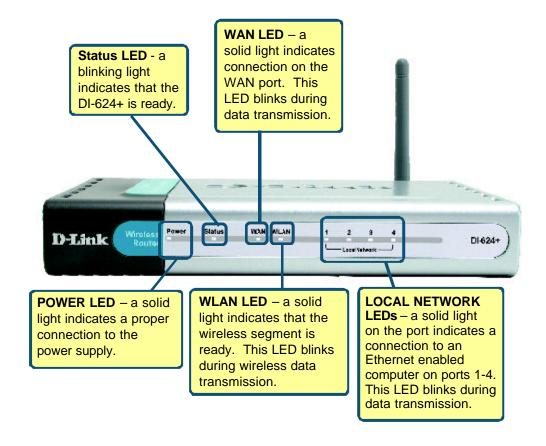

When you have completed the steps in this *Quick Installation Guide*, your connected network should look similar to this:

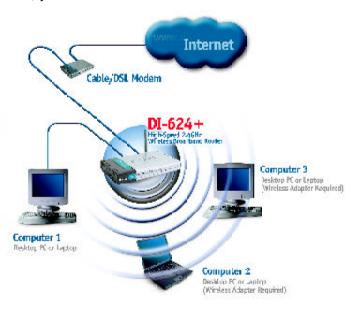

# 4

## **Using The Setup Wizard**

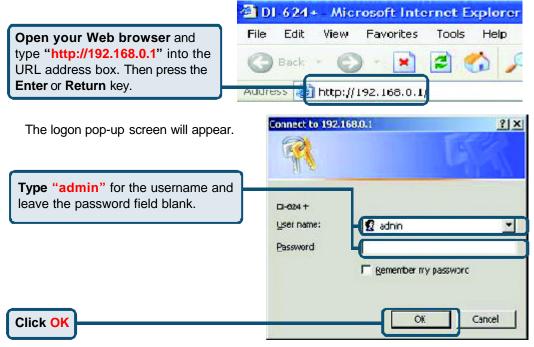

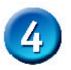

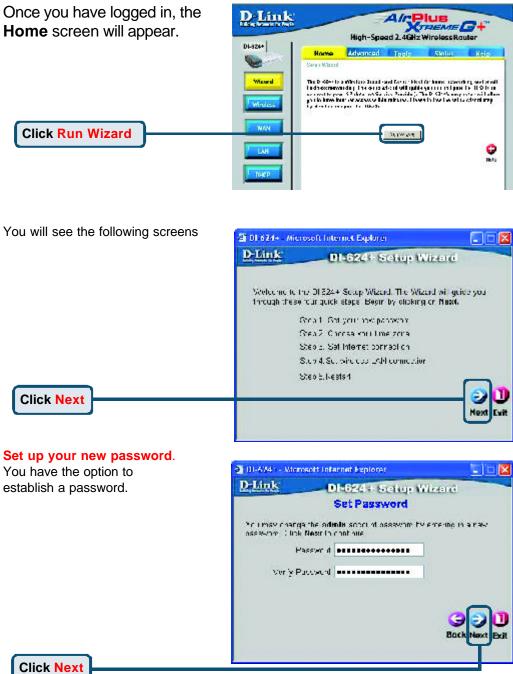

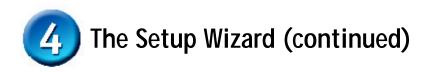

Choose your time zone from the drop down list.

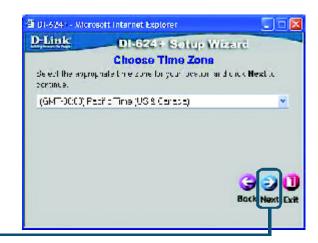

**Click Next** 

Select your Internet Connection. You will be prompted to select the type of Internet connection for your router.

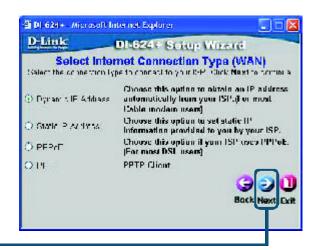

**Click Next** 

⚠ If you are unsure of which setting to select, please contact your Internet Service Provider.

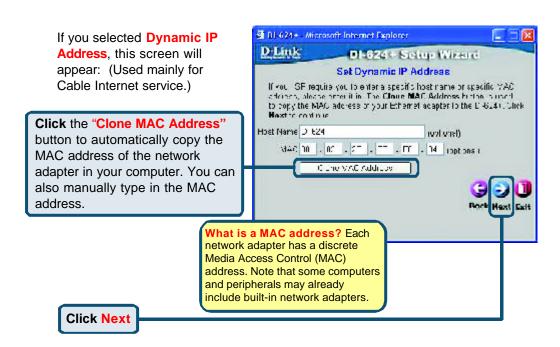

If your ISP requires a **Static IP Address**, and this option is selected, then this screen will appear:

Enter the IP address information originally provided to you by your ISP. You will need to complete all the required fields.

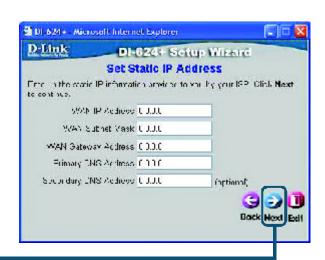

**Click Next** 

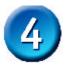

If your ISP uses **PPPoE** (Point-to-Point Protocol over Ethernet), and this option is selected, then this screen will appear: (Used mainly for DSL Internet service.)

Please be sure to remove any existing PPPoE client software installed on your computers.

Enter in the username and password provided to you by your ISP.

**Click Next** 

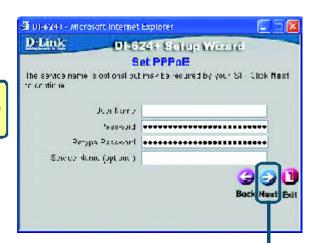

#### Wireless Setup.

The default wireless settings for your 802.11g wireless network are:

SSID = default

Channel = 6

You can change these settings to match an existing wireless network.

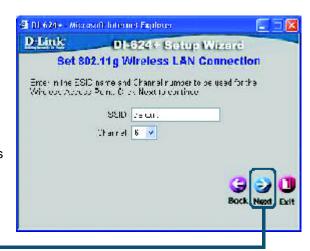

**Click Next** 

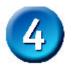

If you wish to use encryption for your 802.11b/g network, the DI-624+ is capable of three levels of wireless encryption - 64-bit, 128-bit and 256-bit. By default the encryption is disabled. You can change the encryption settings for more secure wireless communication.

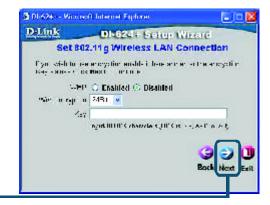

**Click Next** 

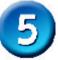

### Your Setup is Complete!

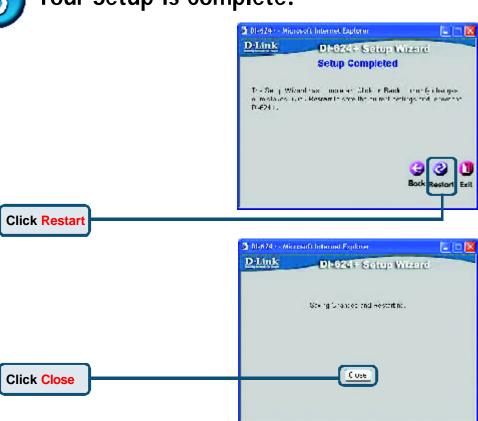

#### **Test Internet Connection.**

You will be returned to the **Home** tab.

CD.

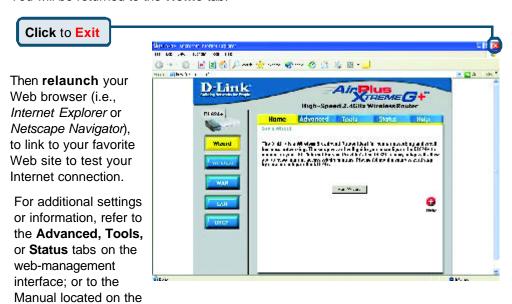

#### **APPENDIX**

computer

To connect to the network, make sure the network adapter in your computer is configured properly. Here's how to configure the network adapter to obtain an IP address automatically for the

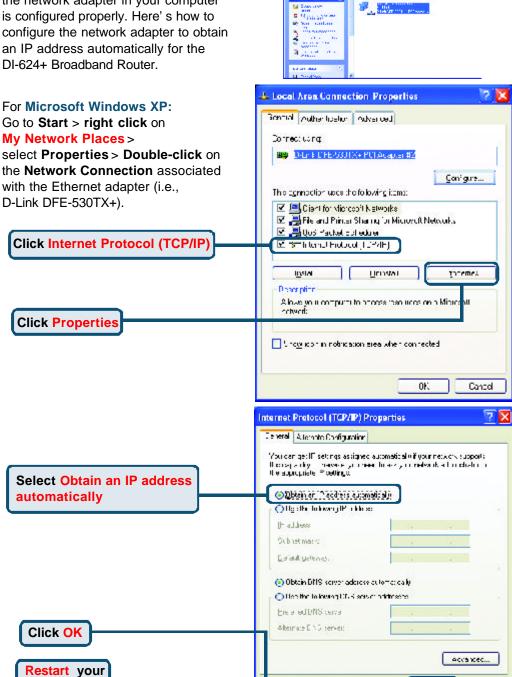

👽 🤌 jeren 😸 rei 🕅

140. 164 Sp. 1. 6 . . . 1

Cantel

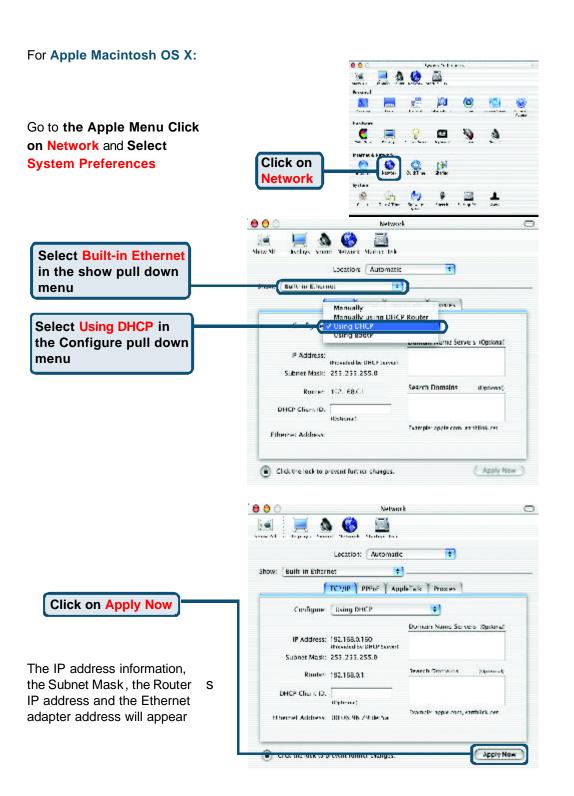

## **MEMO**

| 2 <del>.</del> |     |
|----------------|-----|
|                |     |
|                |     |
|                |     |
| S <del>:</del> |     |
|                |     |
|                |     |
|                |     |
|                |     |
|                |     |
|                |     |
|                |     |
|                |     |
|                | 2.0 |
|                |     |
|                |     |
|                |     |
| 9-             |     |
|                |     |
|                |     |
|                |     |
|                |     |
|                |     |
|                |     |
|                |     |
| P              |     |
|                |     |
|                |     |
|                |     |
|                |     |
|                |     |
|                |     |
|                |     |
|                |     |
|                |     |
|                |     |
|                |     |
|                |     |
|                |     |
|                |     |
|                |     |
|                |     |
|                |     |
|                |     |
|                |     |
|                |     |
|                |     |
|                |     |
|                |     |
|                |     |
|                |     |
|                |     |
|                |     |
|                |     |
|                |     |
| 2 <del>.</del> |     |
|                |     |
|                |     |
|                |     |
|                |     |
|                |     |
|                |     |
|                |     |
|                |     |
|                |     |
|                |     |
|                |     |
|                |     |
|                |     |

## **Technical Support**

You can find software updates and user documentation on the D-Link website.

D-Link provides free technical support for customers within the United States and within Canada for the duration of the warranty period on this product.

U.S. and Canadian customers can contact D-Link technical support through our website, or by phone.

#### **Tech Support for customers within the United States:**

D-Link Technical Support over the Telephone:

(877) 453-5465

24 hours a day, seven days a week.

#### D-Link Technical Support over the Internet:

http://support.dlink.com email:support@dlink.com

#### **Tech Support for customers within Canada:**

D-Link Technical Support over the Telephone:

(800) 361-5265

Monday to Friday 8:30am to 9:00pm EST

#### D-Link Technical Support over the Internet:

http://support.dlink.ca email:support@dlink.ca

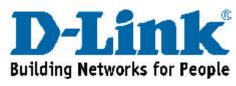

Ver. 1.00